# 了解如何配置ESA和SMA中AMP的用户角色

# 目录

简介 先决条件 要求 使用的组件 背景信息 配置 对于ESA 添加用户角色 为用户分配用户角色 对于SMA 添加用户角色 为用户分配用户角色

# 简介

本文档介绍针对Cisco Secure Email和Cisco Secure Email and Web Manager的AMP用户权限配置

# 先决条件

## 要求

建议掌握下列主题的相关知识 :

- 思科安全电子邮件 (又称ESA)
- Cisco Secure Email和Cisco Secure Email and Web Manager (也称为SMA)

## 使用的组件

本文档中的信息基于以下软件和硬件版本:

- 电子邮件安全设备版本14.3
- 云邮件安全版本14.3
- AMP功能密钥

本文档中的信息都是基于特定实验室环境中的设备编写的。本文档中使用的所有设备最初均采用原 始(默认)配置。如果您的网络处于活动状态,请确保您了解所有命令的潜在影响。

# 背景信息

此功能为您提供AMP配置权限的角色。将此权限分配给用户后,用户仅可配置AMP安全设置。

要查看AMP相关报告,用户可以使用此AMP配置权限查看AMP配置和AMP报告。AMP Reports(AMP报告)可访问4个报告:

- 高级恶意软件保护
- AMP文件分析
- **AMP裁决图表更新**
- 邮箱自动修正报告。(适用于传统和NGUI)

# 配置

### 对于ESA

#### 添加用户角色

您首先需要在ESA上创建新的用户角色:

- 1. 转至System Administration > User Roles
- 2. 点击"添加用户角色"
- 3. 为用户角色命名
- 4. 在AMP配置中选择"完全访问"
- 5. 在邮件报告中选择"查看相关报告"
- 6. 提交并提交

#### **Edit User Role**

#### Mode -Cluster: Hosted\_Cluster

▷ Centralized Management Options

Change Mode...

 $\overline{\phantom{0}}$ 

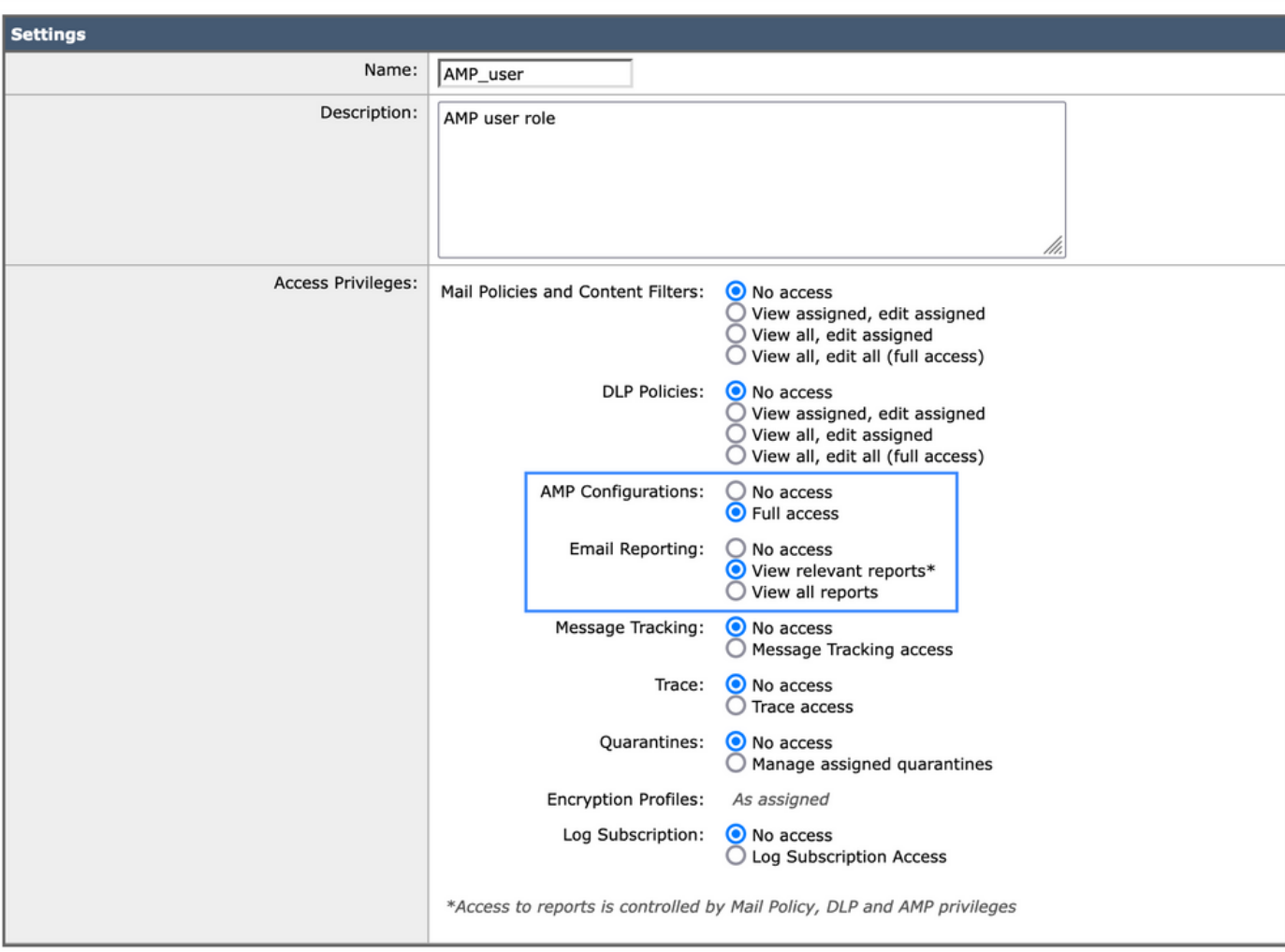

#### 为用户分配用户角色

接下来,您需要创建新用户以分配在上一节中创建的用户角色:

- 1. 转至System Administration > Users
- 2. 点击"添加用户"
- 3. 为用户命名
- 4. 点击"Custom Roles"(自定义角色),选择之前创建的用户角色
- 5. 提交并确认更改

#### **Add Local User**

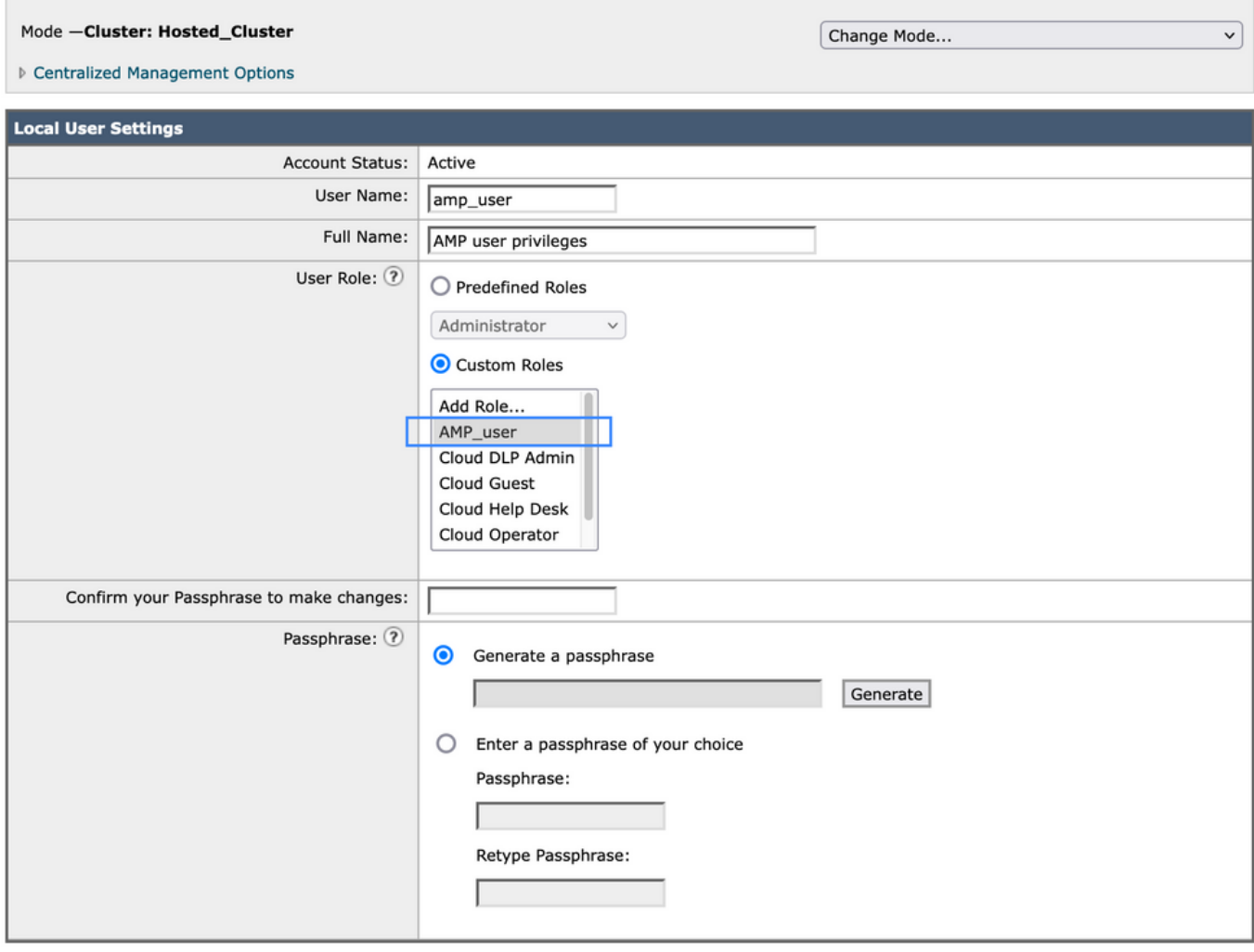

Submit

Cancel

## 对于SMA

#### 添加用户角色

您首先需要在SMA上创建新的用户角色:

- 1. 转至System Administration > User Roles
- 2. 点击"添加用户角色"
- 3. 为用户角色命名
- 4. 在您方便时按组或所有邮件设备选择"AMP报告"
- 5. 提交并提交

#### **Edit Email User Role**

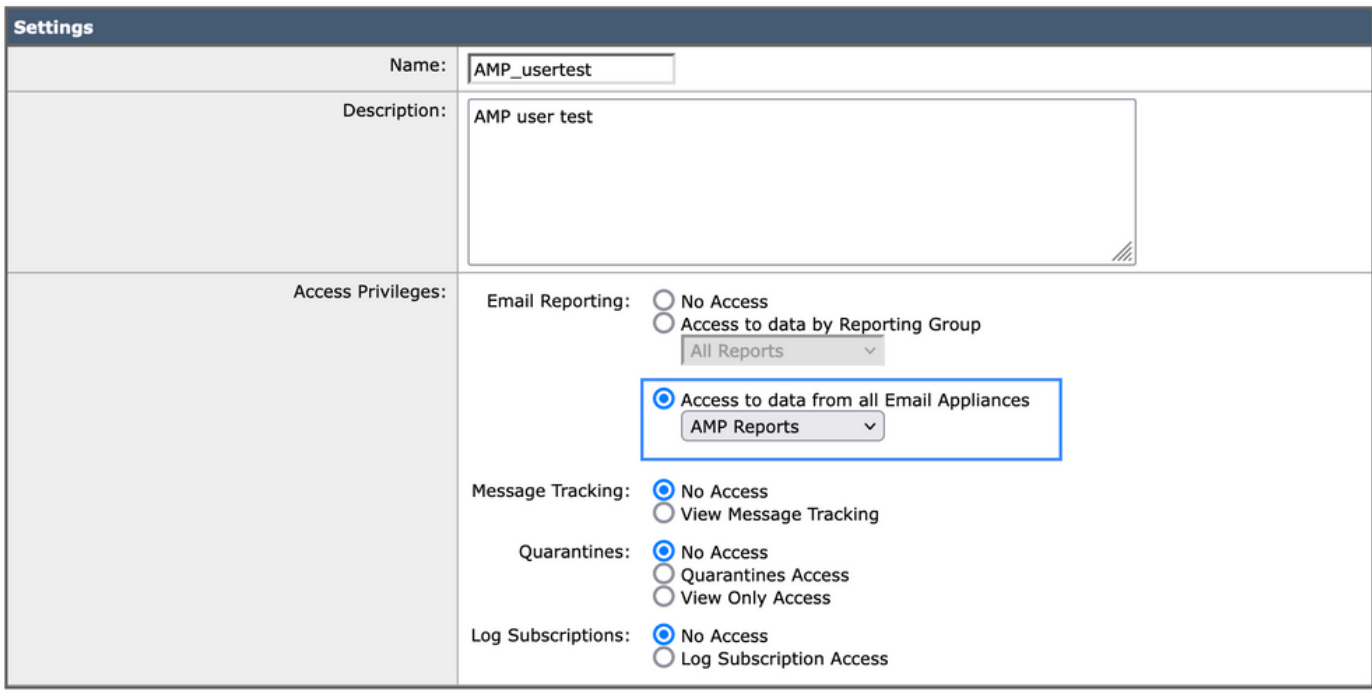

Submit

Cancel

#### 为用户分配用户角色

接下来,您需要创建新用户以分配在上一节中创建的用户角色

- 1. 转至System Administration > Users
- 2. 点击"添加用户"
- 3. 为用户命名
- 4. 点击"Custom Roles"(自定义角色),选择之前创建的用户角色
- 5. 提交并确认更改

#### **Add Local User**

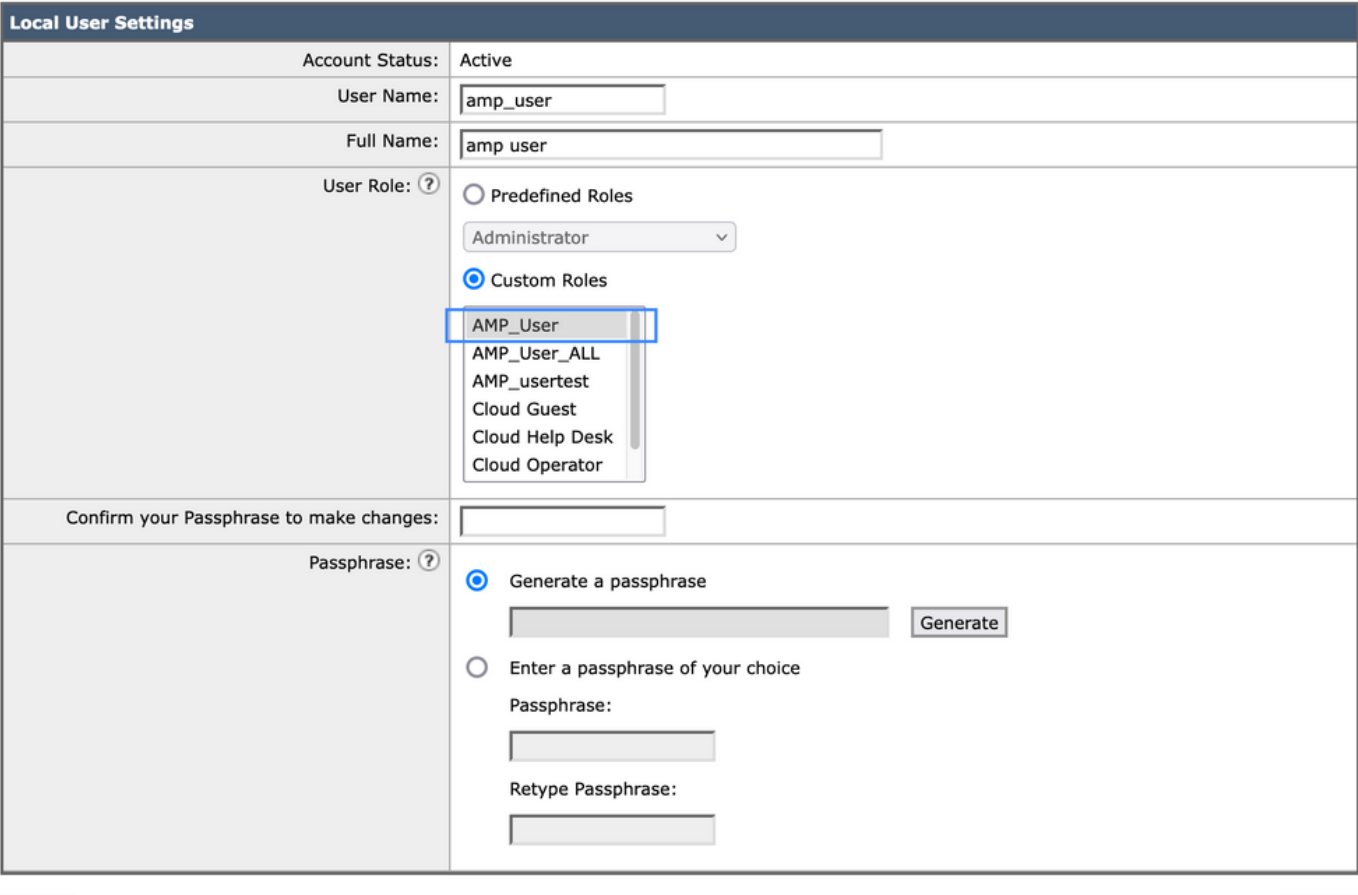

Cancel

Submit

#### 关于此翻译

思科采用人工翻译与机器翻译相结合的方式将此文档翻译成不同语言,希望全球的用户都能通过各 自的语言得到支持性的内容。

请注意:即使是最好的机器翻译,其准确度也不及专业翻译人员的水平。

Cisco Systems, Inc. 对于翻译的准确性不承担任何责任,并建议您总是参考英文原始文档(已提供 链接)。